# ≪2025年度三田学園中学入試 インターネット出願手続きの流れ≫

#### <インターネット出願利用開始日時>

出願サイトへのアクセス、必要事項の入力は,2024年12月14日(土)から可能です。ただし, 受験料の支払いは2024年12月21日(土)0時から可能となり、受験票・写真票は受験料の支払 い完了メール受信後に印刷できます。

<インターネット出願を利用する環境について>

インターネットに接続できる環境[パソコン・スマートフォン(以下,スマホ)・タブレット端末]及 びプリンターをご用意いただける方は,ご自宅等で出願が可能です。インターネットに接続できる環 境をご用意いただくことが難しい方は,出願期間中(2024年12月21日~2025年1月14 日(後期の追加出願期間は1月20日も))に出願サポート室をご利用ください。本校のパソコン. プリンターをお使いいただくことができます。ご希望の方は事前に本校までご連絡ください。ただし, 土・日・祝日及び12月27日~1月4日は本校への連絡は受付できません。

※ すべての日程に同時出願が可能です。

(複数の日程に出願した方で,前期日程で合格後,入学金・施設設備資金を期間内に納入した方 に限り,その後の日程を受験しない場合,受験料を返金します。追加出願期間は返金対象外で す。)

## ※ 出願期限は、 前期A・B日程、後期日程 2025年1月14日(火)23時59分 後期日程の追加出願 2025年1月20日(月)15時00分 です。 それぞれの期限以降は出願できませんのでご注意ください。

 ※ 出願サポート室をご利用された方で,受験料支払い方法をコンビニ支払いで選択した場合, 支払い後,受験票・写真票の印刷のために再び来校していただきますので,あらかじめご了承 ください。

## <インターネット出願手続きの全体イメージ>

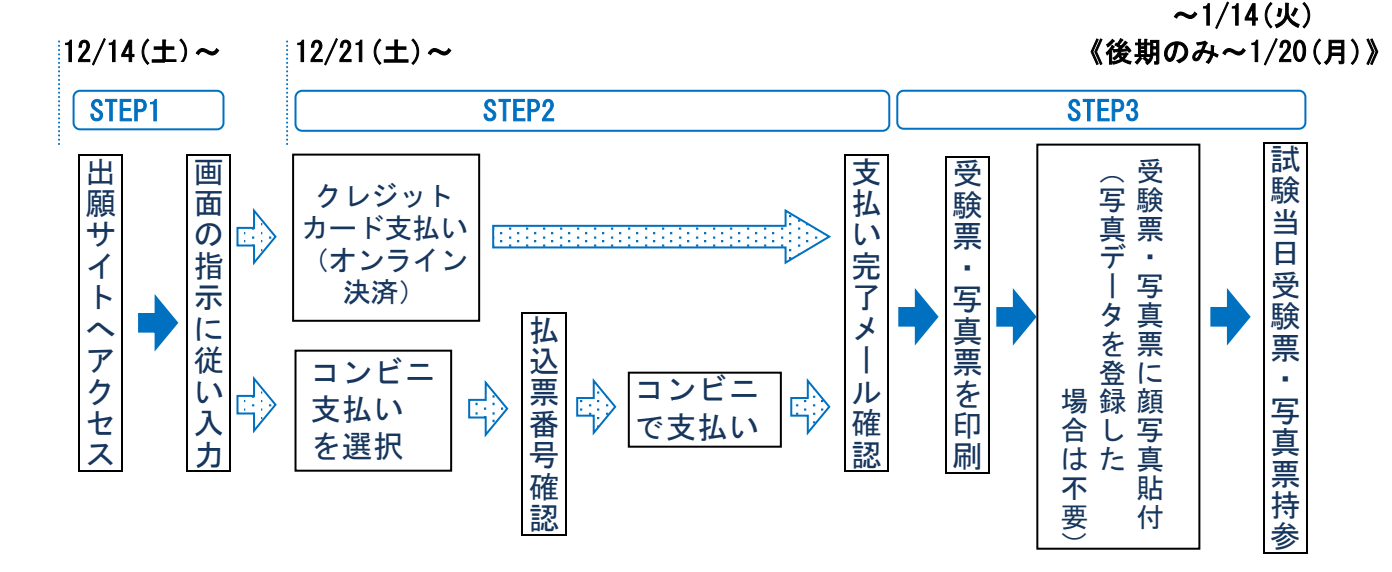

### <インターネット出願の手順>

#### STEP1 出願サイトにアクセス

本校のホームページ(http://www.sandagakuen.ed.jp/)の「インターネット出願」の案内をク リックして,出願サイトにアクセスしてください。出願サイトは,パソコン・スマホ・タブレッ ト端末に対応しています。

## STEP2 指示に従って必要事項を入力し,受験料を支払う

1. メールアドレス登録(初回のみ)

- ・出願サイトのご利用には,メールアドレスの登録が必要となります。説明会等で既にご登 録いただいている方は,再度登録する必要はありません。登録いただいたメールアドレス は,手続き完了メール送信,入学式までの緊急連絡等にも利用しますので、メールの確認 が取りやすいアドレスにして下さい。
	- ・スマホ,携帯メールの迷惑メール対策をされている場合は,アドレス@e-shiharai.netの 受信を許可してください。
- ★ 受験票の顔写真について 受験票に貼付する顔写真データ(最近3ケ月以内に撮影したもの)を登録することが できます。(任意) 一度ご登録いただくと,受験票に顔写真が印刷され,写真の貼付が不要になります。
- 2. 入試区分, 出願内容等の入力・選択
	- 入試区分を選択し,画面の指示に従って,志願者情報・保護者情報を入力します。
		- ※ 氏名等の文字がパソコンで表示できない場合は,その旨のボタンにチェックを入れ, 入力は簡易字体等で入力してください。
		- ※ 必須項目の入力がすべて済むと一時保存ができます。トップページに戻ると入力した 内容の確認印刷ができます。必須項目の入力が済んでいない場合は印刷できません。 (2024年12月21日0時までは入力後,一時保存をしてください)
- 3.受験料支払い方法を選択

「クレジットカード決済」「コンビニ支払い」のいずれかから,ご希望のお支払い方法を 選択します。

(支払期間は 2024年12月21日(土)~ 2025年1月14日(火)23:59)

※追加出願期間の支払いは 2025年1月19日(日)~1月20日(月)15:00

4.受験料を支払う

受験料のお支払い方法の詳細は,出願サイトにてお支払い方法を選択すると表示されます。 (手数料は各自ご負担ください。)

① クレジットカードによるオンライン決済

クレジットカード番号など必要な情報を入力し,決済を完了させます。 24時間,受験料の支払いが可能です。出願手続きの中で,受験料のお支払いが即時に 完了します。(手数料は各自ご負担ください)

▼ご利用いただけるクレジットカード

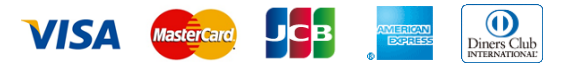

② コンビニでの支払い 出願登録後,払込票番号を控え,選択したコンビニにて支払いを済ませてください。 支払い後に受け取る「お客様控え」はご自身で保管してください。(手数料は各自 ご負担ください)

以下のコンビニにて,24時間受験料のお支払いが可能です。

▼ご利用いただけるコンビニ

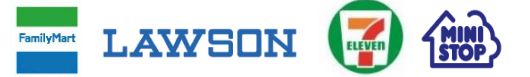

- ※ 本校窓口での,受験料のお支払いはできません。
- ※ 受験料支払い方法を確定して次に進んだ後,「出願情報の確認」画面にて,十分確認 してください。この後は,入力内容の誤りをインターネット上で訂正することはでき ません。
- ※ 受験料支払い後,万が一誤りに気付いた場合は,本校までお知らせください。
- 5.受験料お支払い後,支払い完了メールが届きます。

#### STEP3 受験票・写真票を印刷

- 1. 出願サイトにアクセスし、ログイン後マイページより、受験票・写真票をご自宅やコンビニ等 で印刷してください。(A4判,白い紙) ※ 受験票・写真票は,本校から発送しません。
- 2.出願内容を確認し,写真を登録していない場合は受験票・写真票それぞれに志願者の顔写真 (最近3ヶ月以内に撮影した同一のもの,縦40mm×横30mm, 白黒でも可,裏面に氏名を書いて から全面にのり付け)を貼付してください。
- 3.受験票・写真票それぞれに顔写真が印刷または 貼付されていることを確認し,切り離して両方 とも試験当日お持ちください。写真票は当日回 収します。

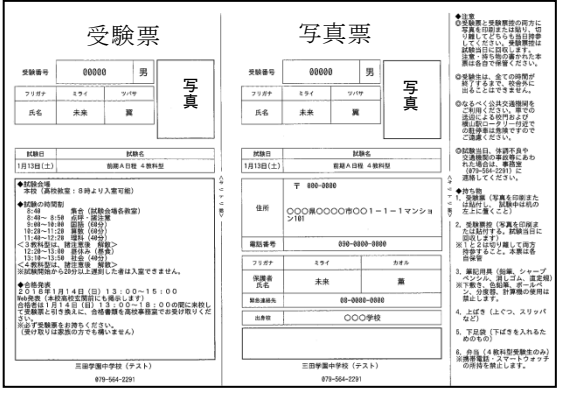

受験票・写真票印刷イメージ(A4サイズ)

## <インターネット出願のスケジュール>

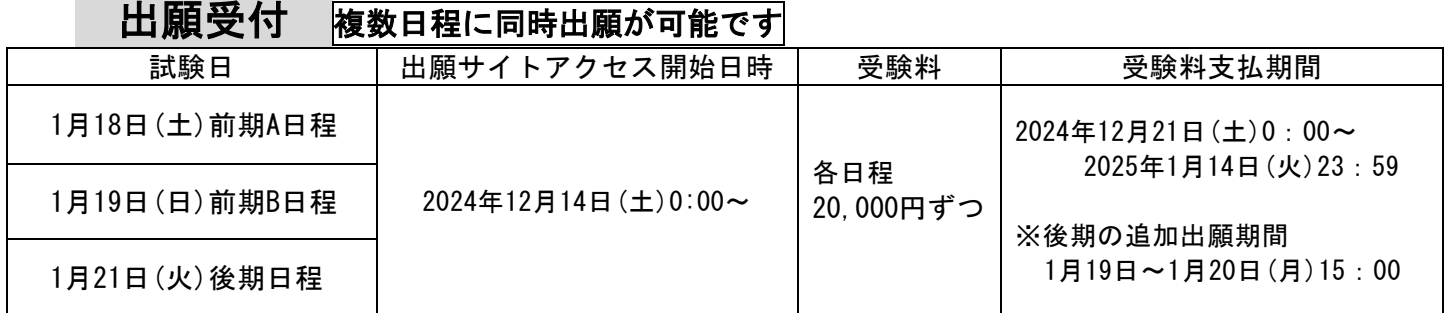

#### 【注意事項】

- ※ 必ず期日までに受験料を納入してください。
- ※ 受験料の納入をもって出願完了となります。期日までに入金が確認できない場合は, 受験できません。
- ※ 一旦納入された受験料は返金できません。 複数の日程に出願した方で,前期日程で合格後,入学金・施設設備資金を期間内に 納入した方に限り,その後の日程を受験しない場合,受験料を返金します。 (追加出願期間は返金対象外です。)

## <合格発表について>

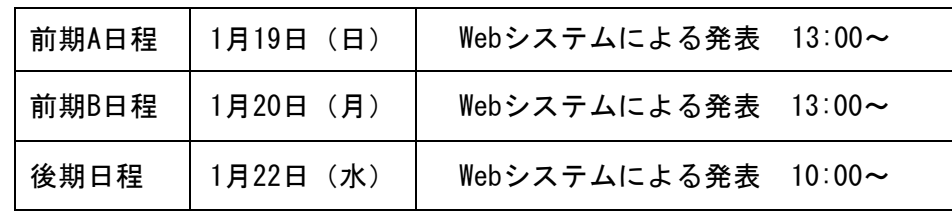

【注意事項】

※ Webシステムによる発表の詳細については,各日程の試験終了後,受験生に手順書を 配布してお知らせします。